# **BOOTH USER GUIDE**

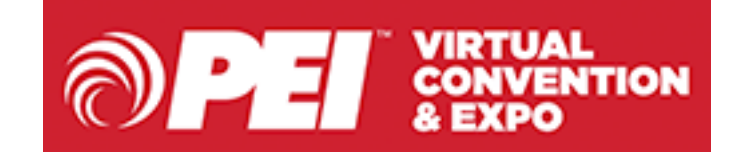

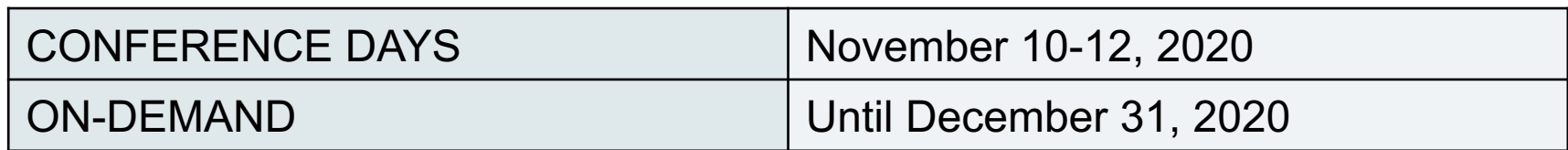

## **COMPUTER TIPS & TRICKS**

### **[System Check & Computer Tips and Tricks](https://presentations.akamaized.net/ProductResources/Production/HTML/StudioAttendeeHelpGuide/StudioAttendeeHelpGuide.html)**

**We highly recommend that ALL users/attendees review the Computer Tips & Tricks document prior to the conference.**

**The virtual platform works best in Chrome – so we recommend updating your computer and/or downloading the latest version of Chrome.**

### **System Check Link:**

https://presentations.akamaized.net/ProductResources/Production/H TML/StudioAttendeeHelpGuide/StudioAttendeeHelpGuide.html

## **LOG IN**

### **STEP 1: Login using the link below.**

### **STEP 2: [Enter your email,](https://onlinexperiences.com/Launch/Event.htm?ShowKey=117831)** *all lower case***. Click ENTER.**

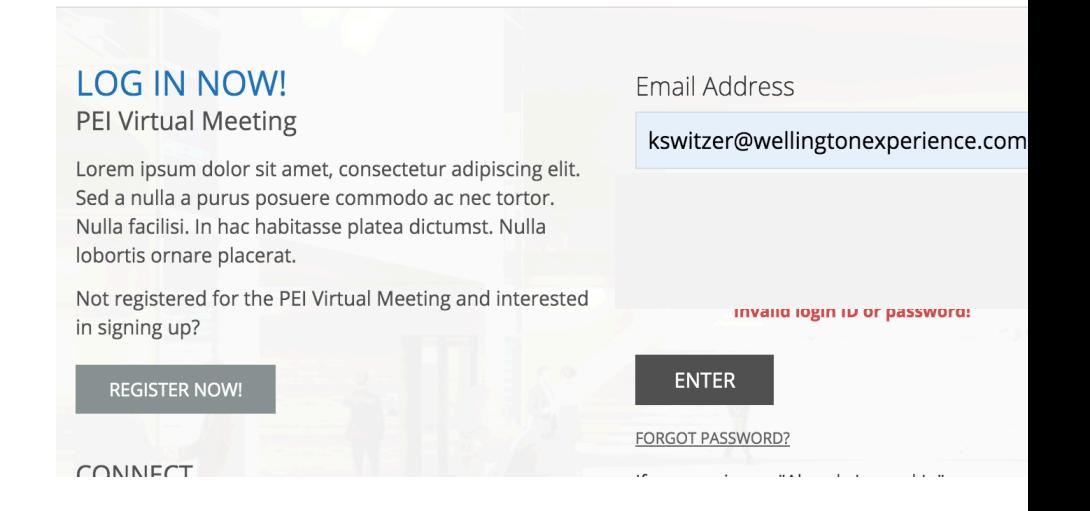

### LOGIN: https://onlinexperiences.com/Launch/Event.htm?Show

## **UPDATE YOUR PROFILE**

### **STEP 3: Update your profile picture.**

**Select "My Profile" from the top Navigation bar**

#### **My Profile**

**Select "Edit Photo" and upload your picture**

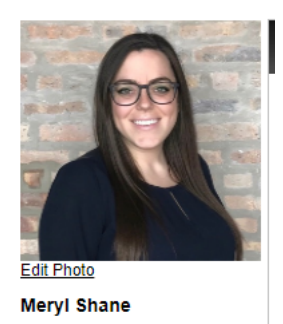

**OPEI** CONVENTION  $\overline{A}$  $\mathcal{A}$  . **FUEL THE FUTURE**  $165$  years modern ENGAGEMENT | TECHNOLOGY MORRISON BROS. CO. **EDUCATION | LIVE NETWORKING Franklin Fueling Systems** VIRTUAL CONVENTION & EXPO LIVE NOVEMBER 10-12, 2020 **SESSIONS EXPO HALL EXPO HALL** GILBARCO **WEDER-ROOT STOWED ENERGY OPEI**<br>RESOURCES **HELP**<br>DESK

Expo Ha

**PEI Resource** 

**Select the image uploaded, click "Select" and then "Save Changes"**

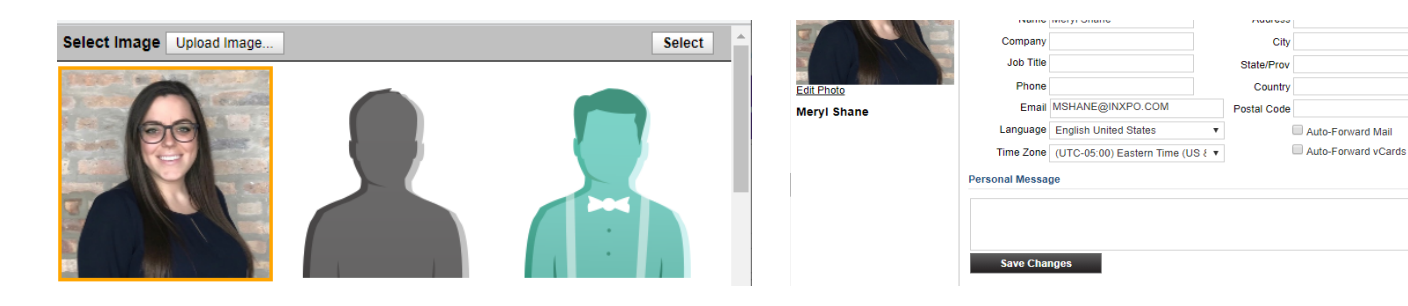

Lobby

**My Profile** 

Play

Help

## **ENTER EXPO HALL**

### **STEP 4: Find your booth**

**Select "Expo Hall" from the top Navigation Bar**

**Expo Hall** 

**Find your booth in Expo Hall drop down directory. Click on your logo.**

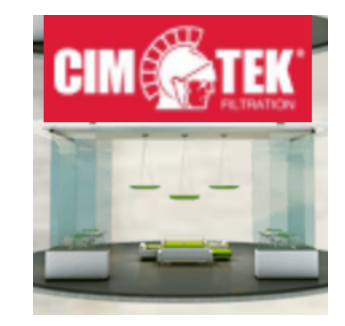

**Click on the Booth Rep Tool Button in the top right of the screen.**

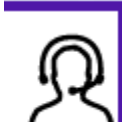

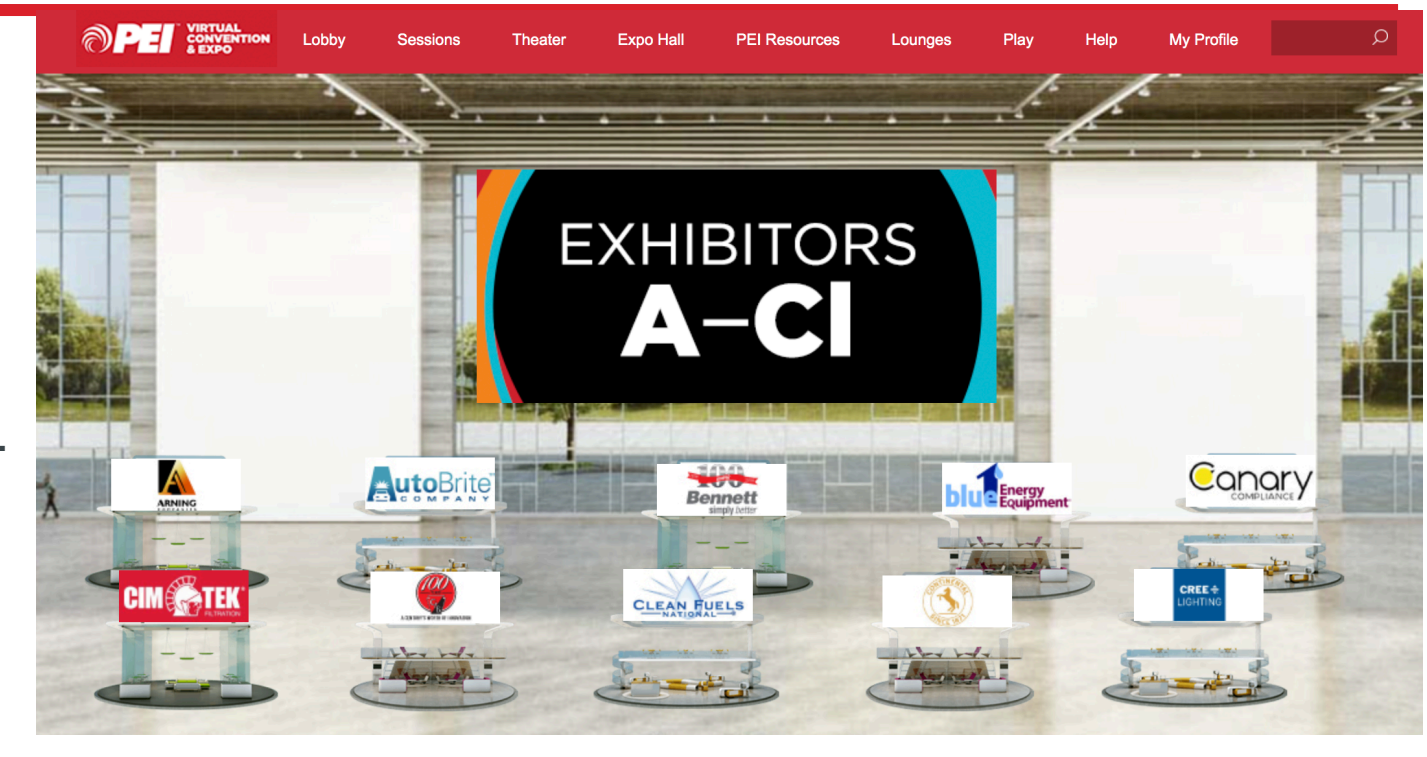

## **BOOTH REP TOOL OVERVIEW**

### **STEP 5: Communicate with Attendees**

**The Booth Rep Tool allows you to manage attendees, participate in the group chat as well as initiate private chats all from one interface.**

- **1. Queues Tab / Booth Chat Tab**
- **2. Rep Chat**
- **3. Attendee Information Area**

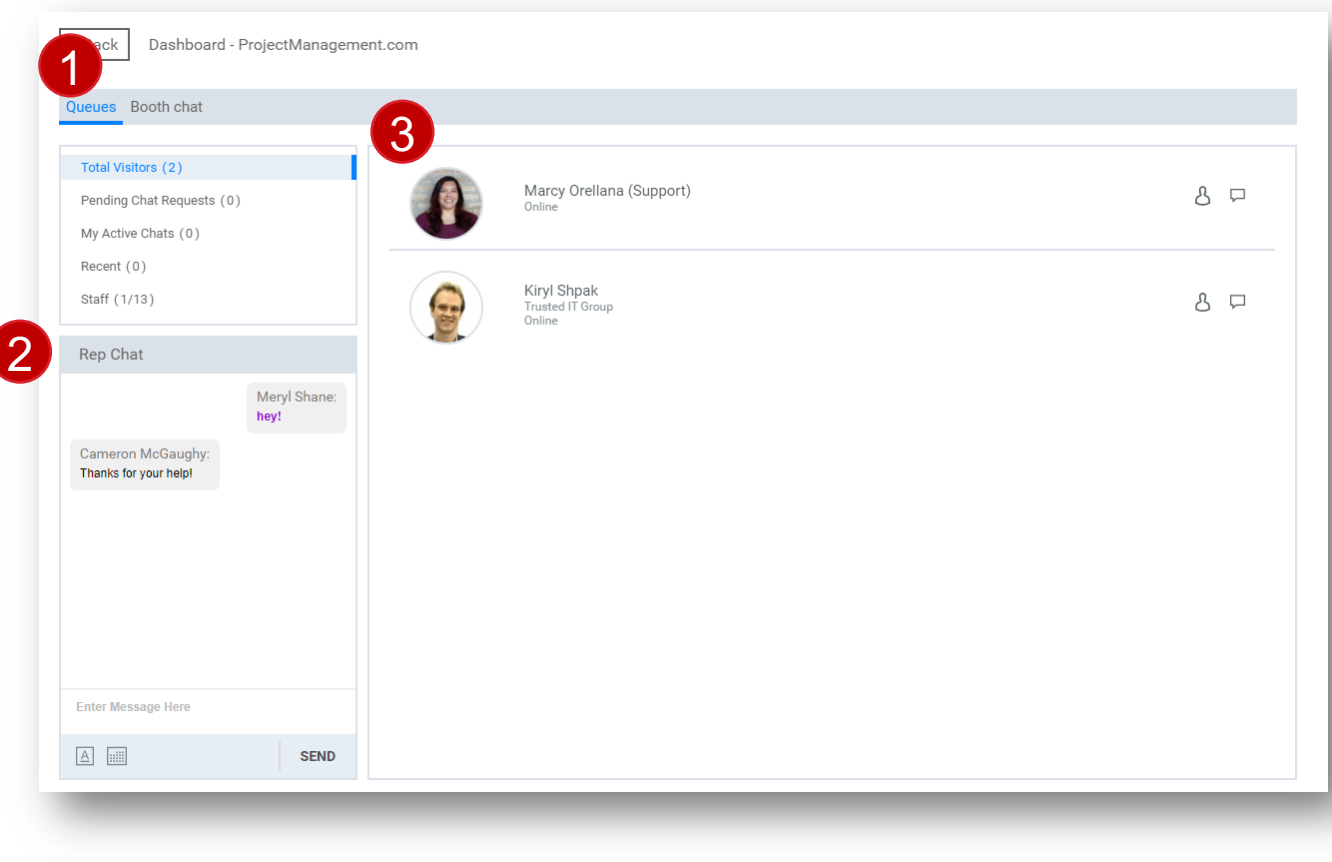

## **BOOTH VISITORS**

### **Visitors**

- **1. List of current booth visitors**
- **2. List of private chat requests that have not been accepted**
- **3. List of my active Private chats**
- **4. List of Recent Private chats**
- **5. List of Booth Staff (Parenthesis show number of staff online)**

## Queues Booth chat **Total Visitors (1)** 1 2 Pending Chat Requests (0) My Active Chats (0) 3 Recent (0) 4 Staff (2/13) 5

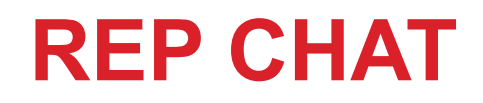

### **Rep Chat**

**The Rep Chat is a private chat for BOOTH STAFF ONLY. Attendees will not see anything entered in the Rep Chat.**

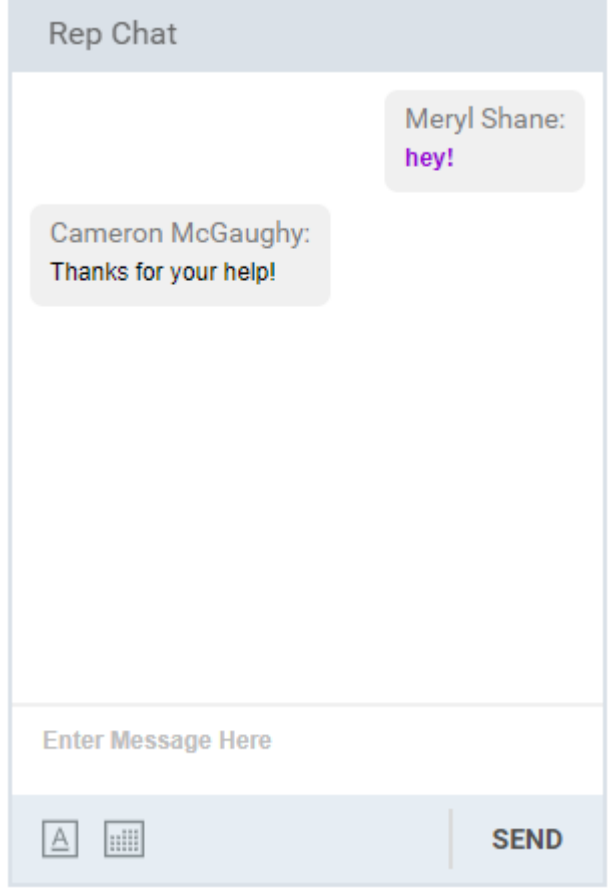

## **PRIVATE CHATS**

### **Starting a Private Chat**

**You can start a private chat one of 2 ways.**

- **1. Click on the chat button next to the users name**
- **2. Click on the user, and then click the chat button to initiate a private chat**

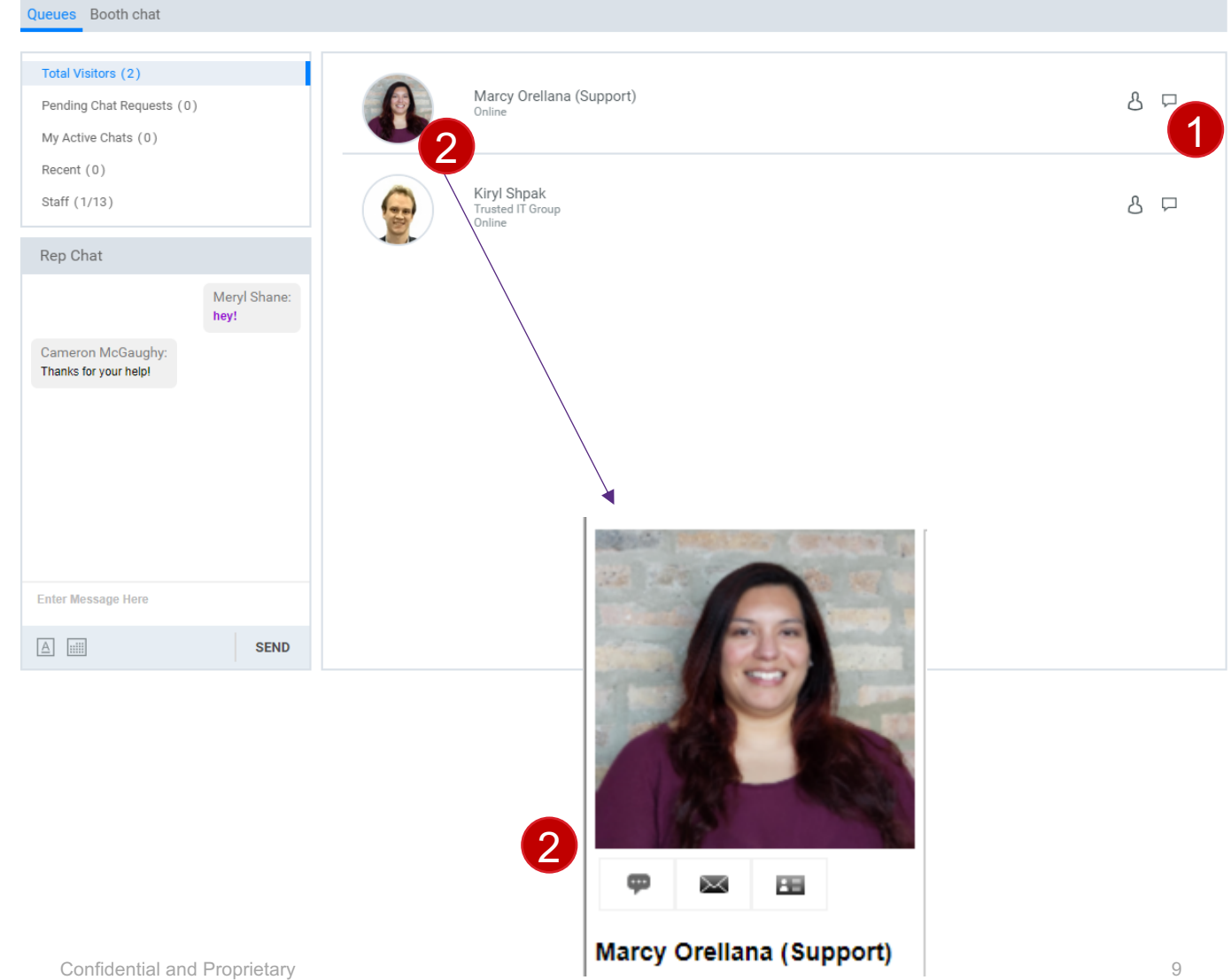

**1. You still have access to your STAFF Booth Rep Chat**

**GROUP CHAT**

**Live Chat**

- **2. Update your font face, color and size by clicking on the A under the message area**
- **3. Type any group chat messages and click send**

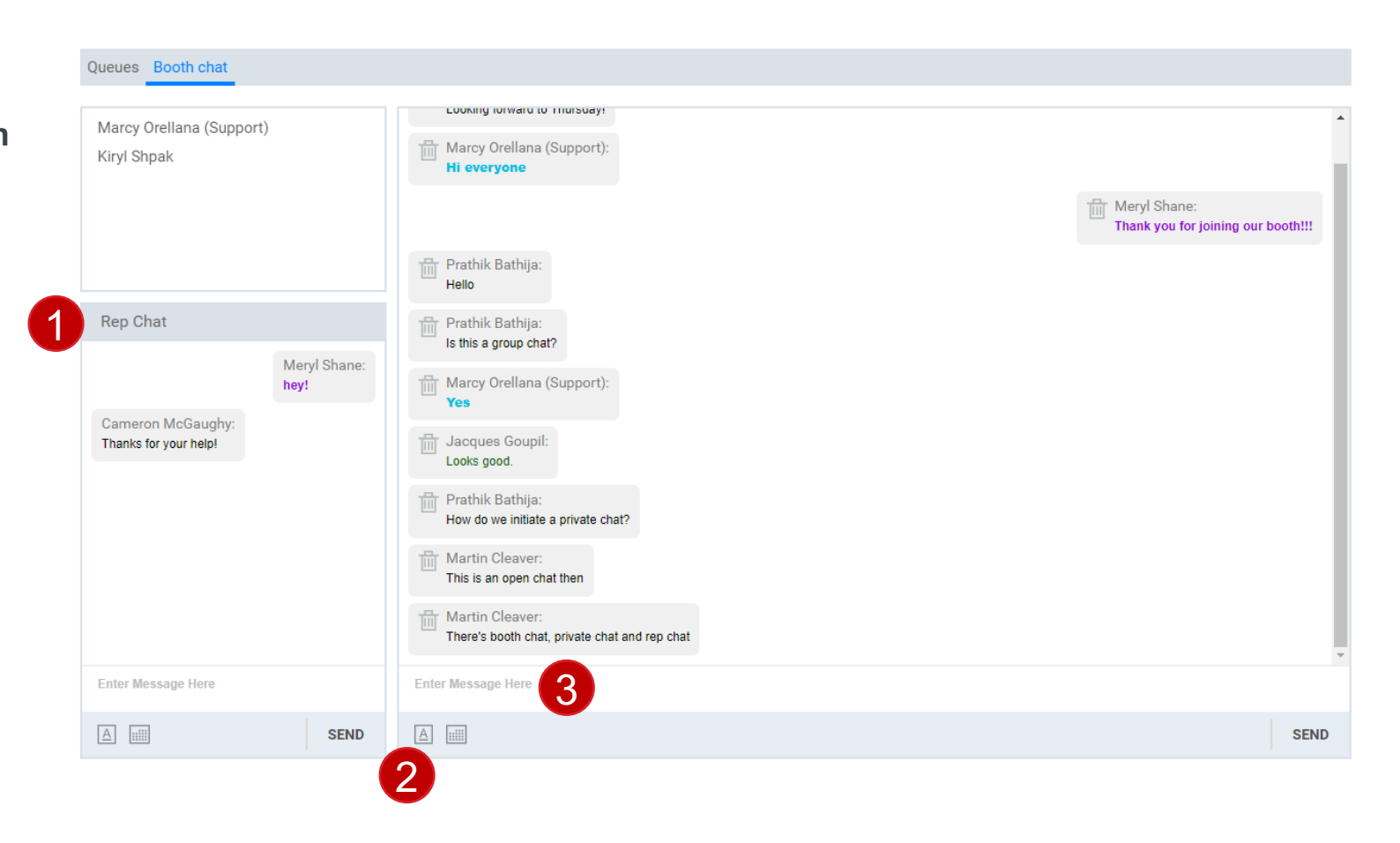

## **HELP DESK**

#### **Help Desk**

**If you need help at any time during the live event, please click on the Help Desk in the top Navigation and live staff will be available to assist you.**

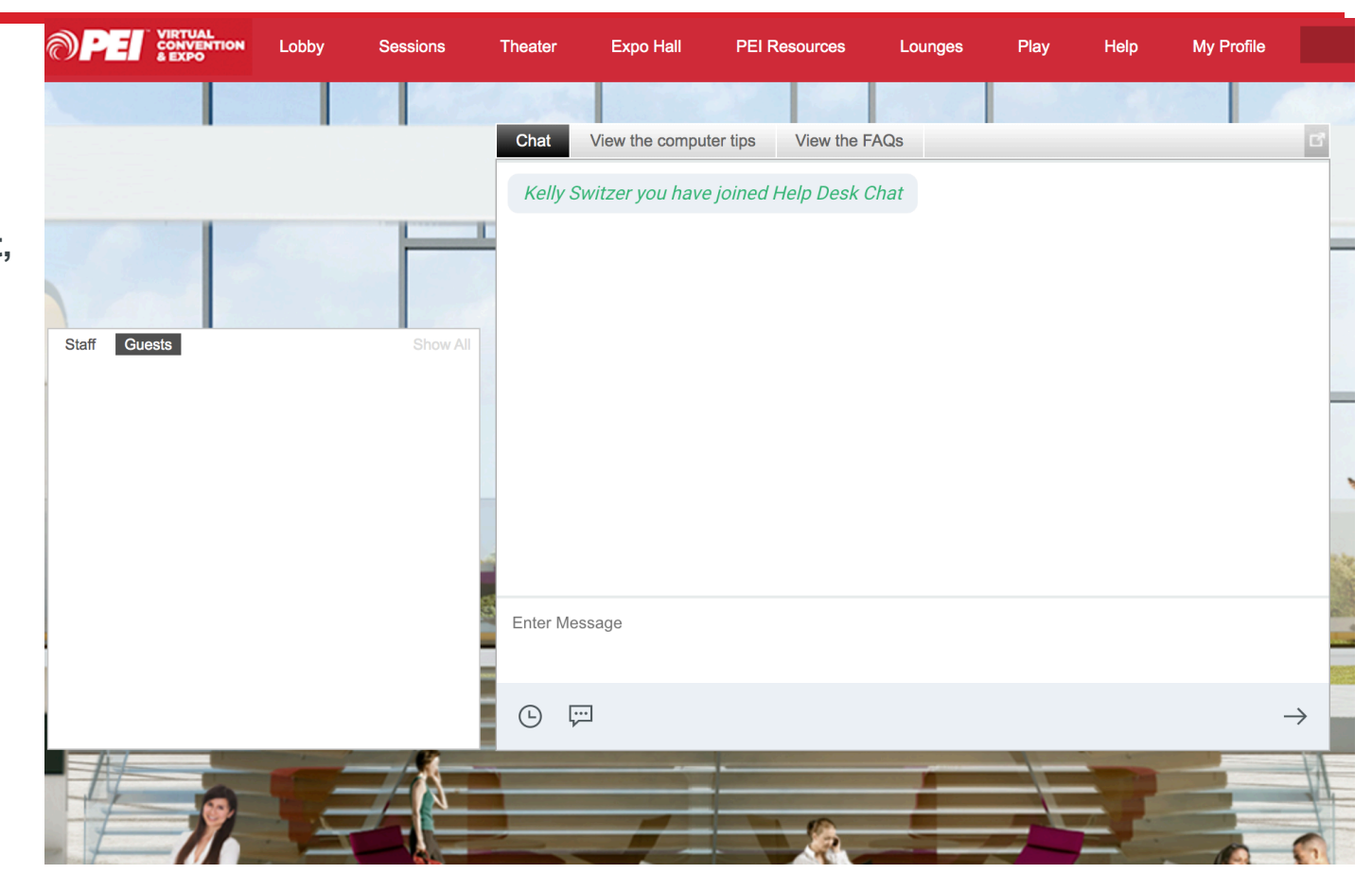

## **DATA PORTAL**

### **[STEP 6: Run Reports](https://onlinexperiences.com/Launch/DataPortal.htm?ShowKey=117831)**

**Booth Admins will have direct access to the Data Portal to run reports on booth visitors, tab visitors, documents/links visitors. You can also pull reports on the number of virtual business cards exchanged and emails exchanged in your respective booth.**

**All data is specific to your booth and cannot be viewed by other exhibitors.**

**DATA PORTAL LO** Login to the data porta **Virtual Meeting metrics** 

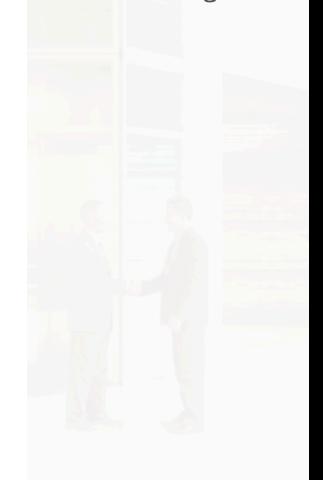

#### **Login using the below link.**

https://onlinexperiences.com/Launch/DataPortal.htm?ShowKey=11783

#### **Login and Password are both your email,** *all lower case***.**

## **DATA PORTAL**

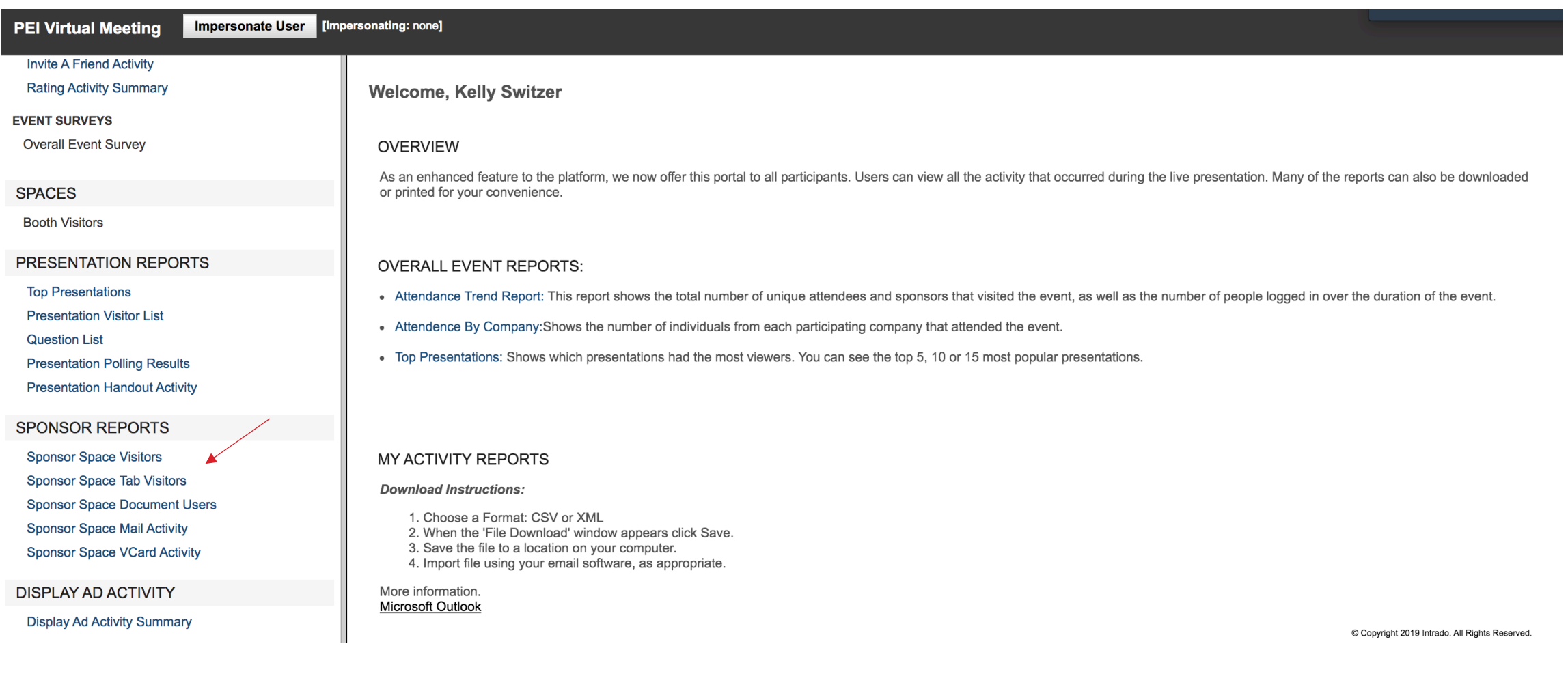

## **SAMPLE REPORT**

#### **Booth Visitor Report**

**Booth Visitor Report will include full contact information. All other reports will contain name, company and site click data.**

#### **Sample Output**

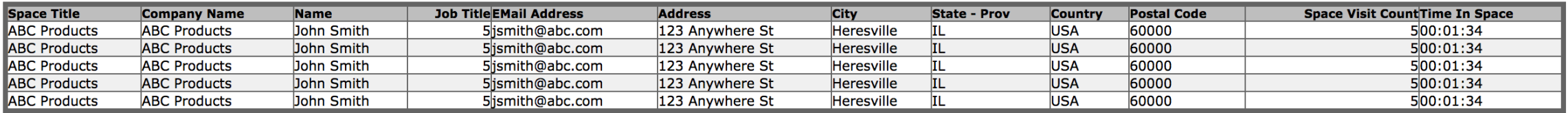

### **Survey Reports (within Booth tabs)**

**PEI will need to pull these reports on your behalf. These will be emailed on the last day of the conference.**